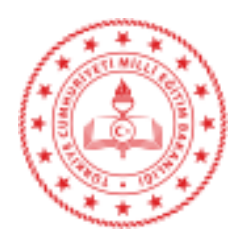

T.C. MİLLÎ EĞİTİM BAKANLIĞI Bilgi İşlem Genel Müdürlüğü

Sayı : E-87446353-705.01-87442371 18.10.2023 Konu : MEBBİS'e İki Aşamalı Giriş

#### DAĞITIM YERLERİNE

Genel Müdürlüğümüz tarafından geliştirilen bilişim sistemleri MEBBİS altında bulunan modüller ve projeler üzerinden yürütülmektedir. MEBBİS kullanıcı hesaplarına giriş yapılırken kullanıcı adı ve parola kullanımının yanında ikinci bir doğrulama aşaması ekleyerek hesap güvenliğini artıran ve yetkisiz erişim riskini azaltan bir mobil uygulama olan "MEB Ajanda" Genel Müdürlüğümüz tarafından geliştirilmiştir.

Tüm kullanıcılarımız 30.10.2023 tarihi itibari ile MEB Ajanda uygulamasına gelen bildirimi onaylayarak veya MEB Ajanda uygulamasında her 30 saniyede bir kişiye özel olarak üretilen 6 haneli doğrulama kodununu girerek MEBBİS'e erişim sağlayabileceklerdir. MEB Ajanda uygulamasını kurmamış veya herhangi bir sebeple kullanamayanlar E-Devlet şifresi ile sisteme giriş yapabileceklerdir.

MEB Ajanda'nın kurulumu ve kullanımı ile ilgili kılavuz yazımız ekinde yer almaktadır.

Bakanlığımıza bağlı resmi ve özel tüm kurumlarda çalışan öğretmen, yönetici ve personelinize gerekli bilgilendirmenin yapılması hususunda;

Bilgilerini ve gereğini arz/rica ederim.

 Özgür TÜRK Bakan a. Bilgi İşlem Genel Müdürü

Ek: Kullanım Kılavuzu Dağıtım: A,B ve C Planı

Adres : Atatürk Blv. 06648 Kızılay/ANKARA

Bu belge güvenli elektronik imza ile imzalanmıştır.

Belge Doğrulama Adresi : https://www.turkiye.gov.tr/meb-ebys Bilgi için: H.HIDIROĞLU Telefon No : 0 (312)413 25 65 Unvan : Öğretmen

 E-Posta:bigm@meb.gov.tr Kep Adresi : meb@hs01.kep.tr

İnternet Adresi: http://bigm.meb.gov.tr Faks:(0 312) 417 50 09

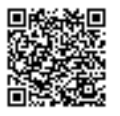

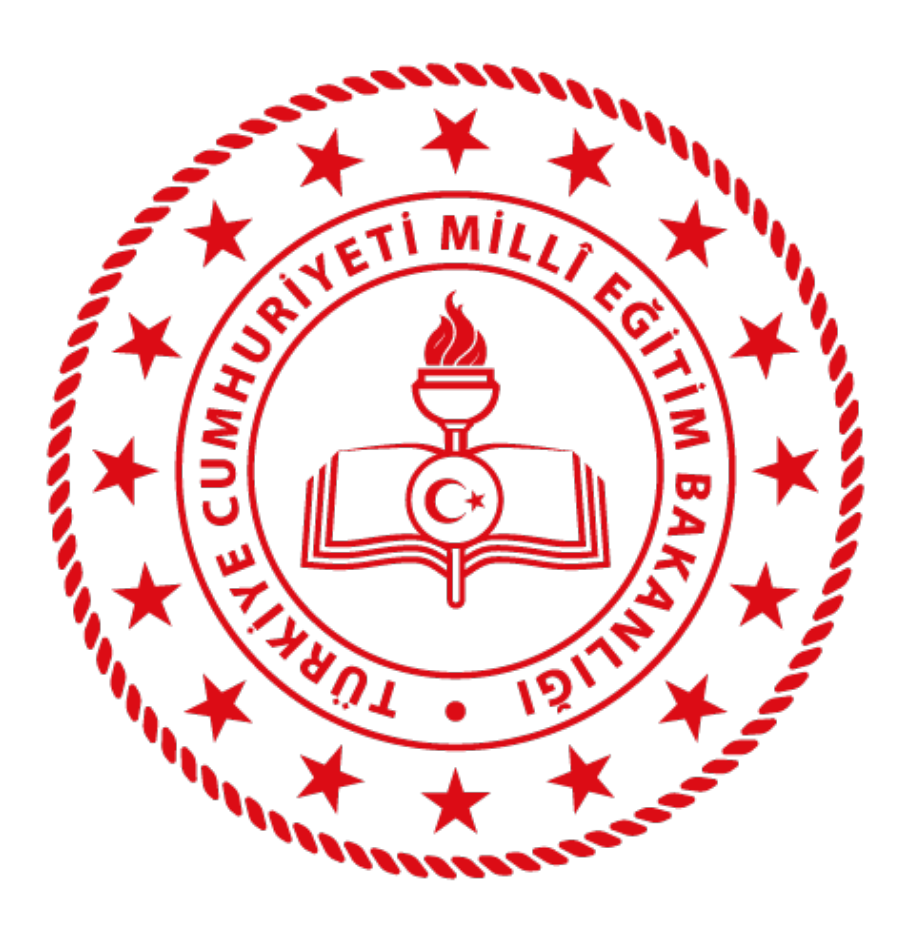

### MEB Ajanda Uygulaması Kurulumu BİLGİ İŞLEM GENEL MÜDÜRLÜĞÜ

.01

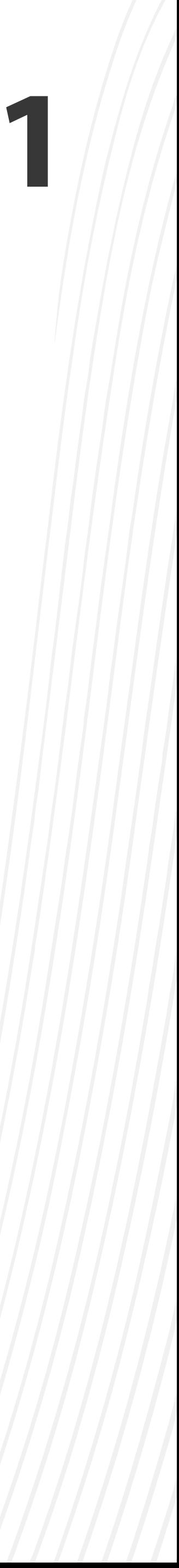

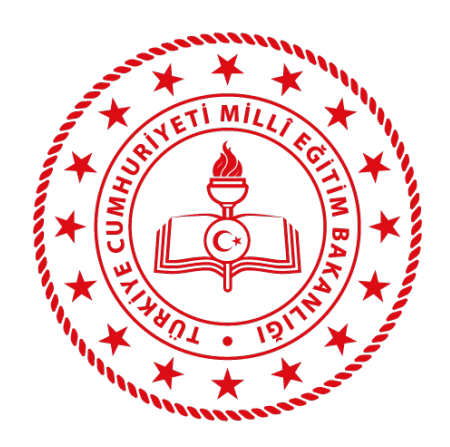

#### MEB Ajanda uygulamasını, uygulama marketlerinden indiriniz;

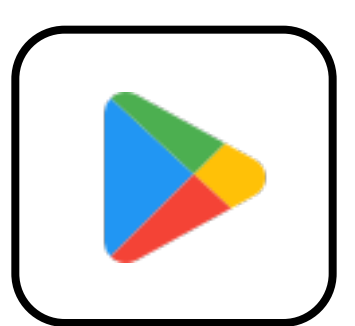

Android telefonlar için Google Play,

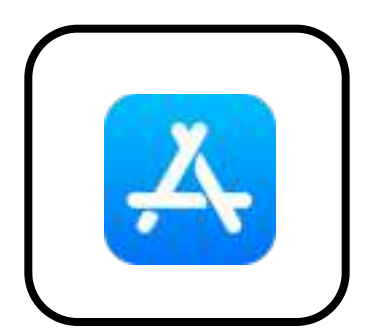

Apple telefonlar için Apple AppStore üzerinden indirebilirsiniz.

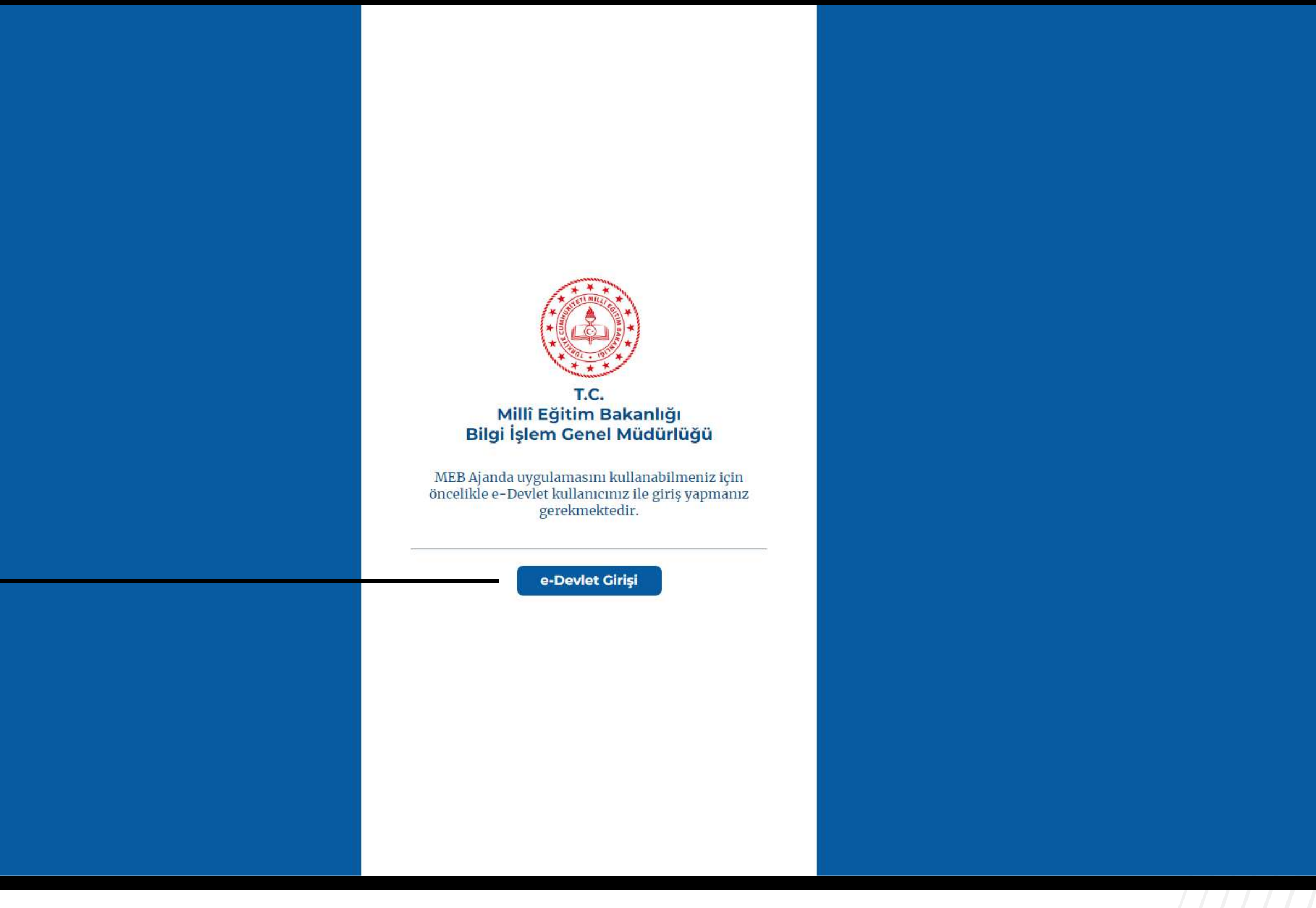

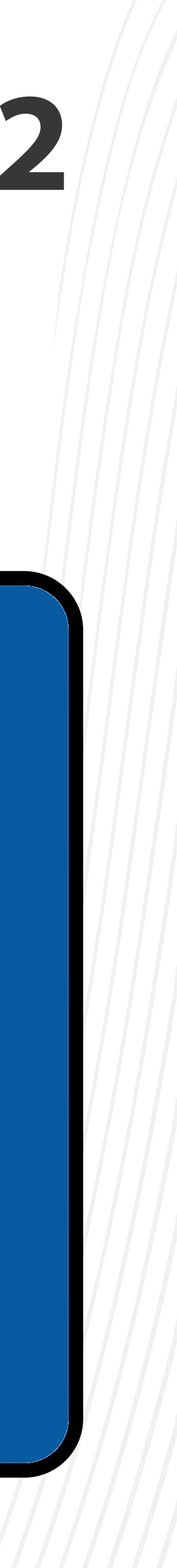

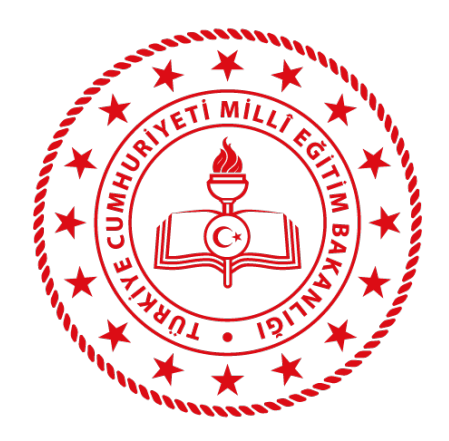

#### Bilgisayar veya telefonunuzda internet tarayıcısını kullanarak aşağıdaki adrese giriniz;

#### <https://mebajanda.meb.gov.tr>

#### Siteye girdikten sonra

düğmesine tıklayınız.

#### "e-Devlet Girişi"

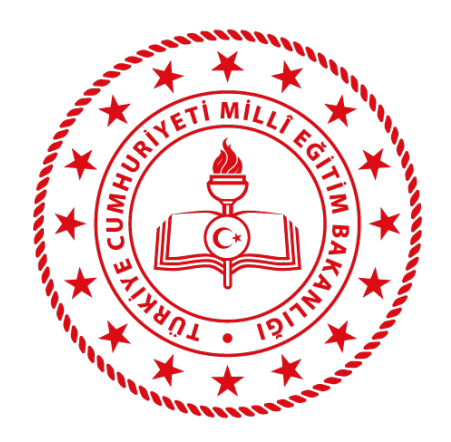

## Karşınıza gelen "e-Devlet Kapısı" sayfasında TC Kimlik Numaranızı ve e-Devlet şifrenizi

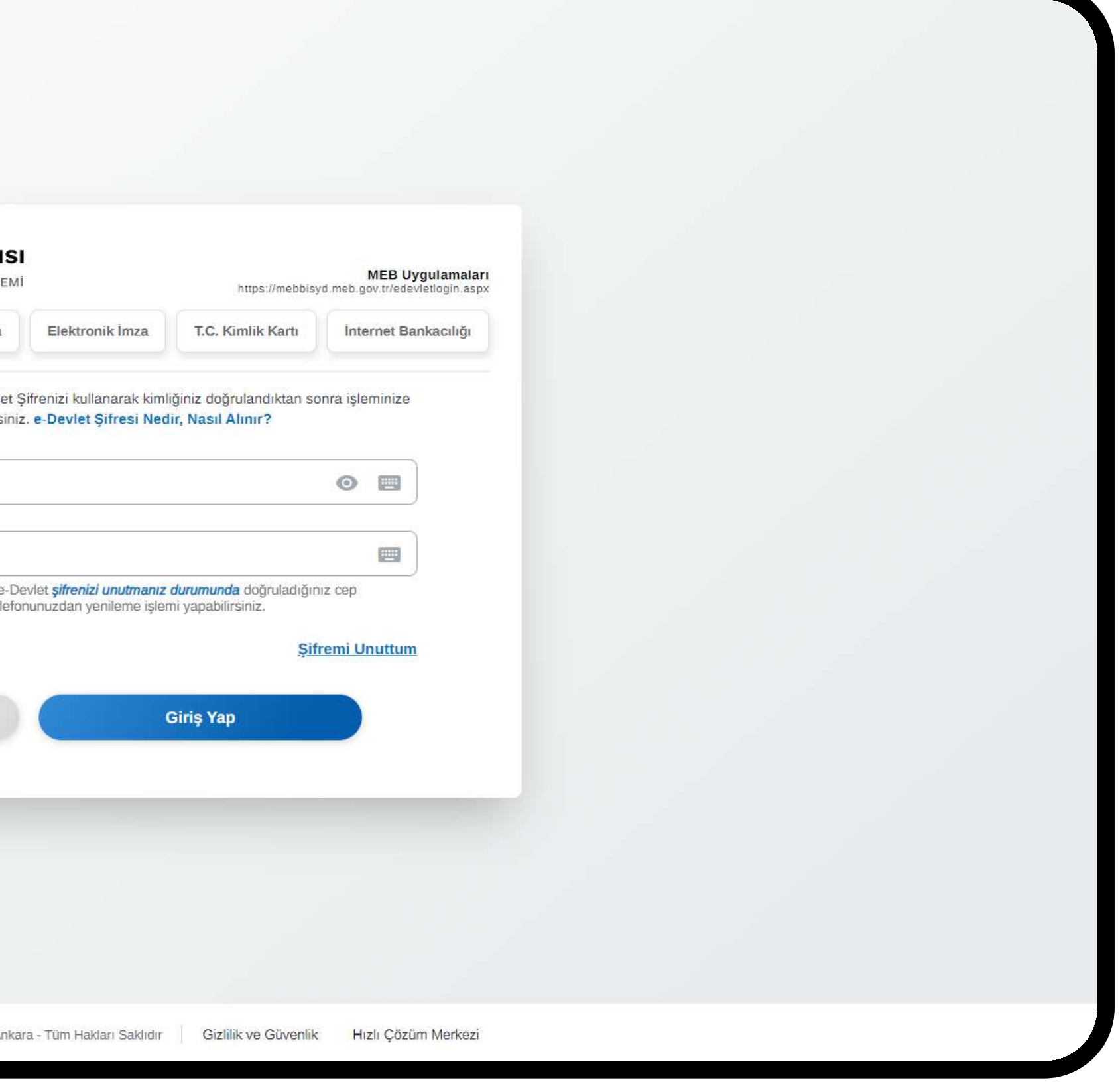

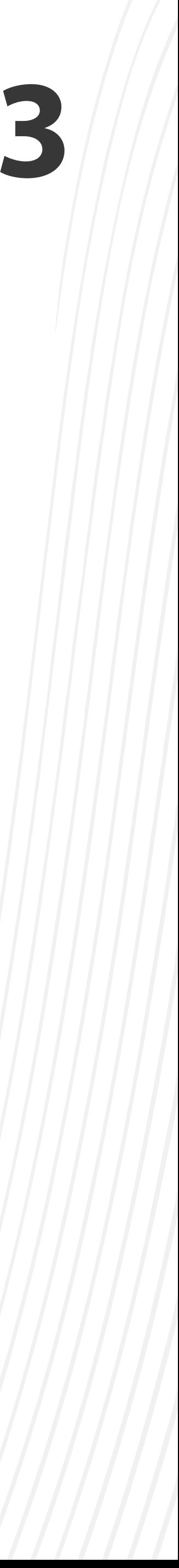

#### kullanarak e-Devlet girişi yapınız.

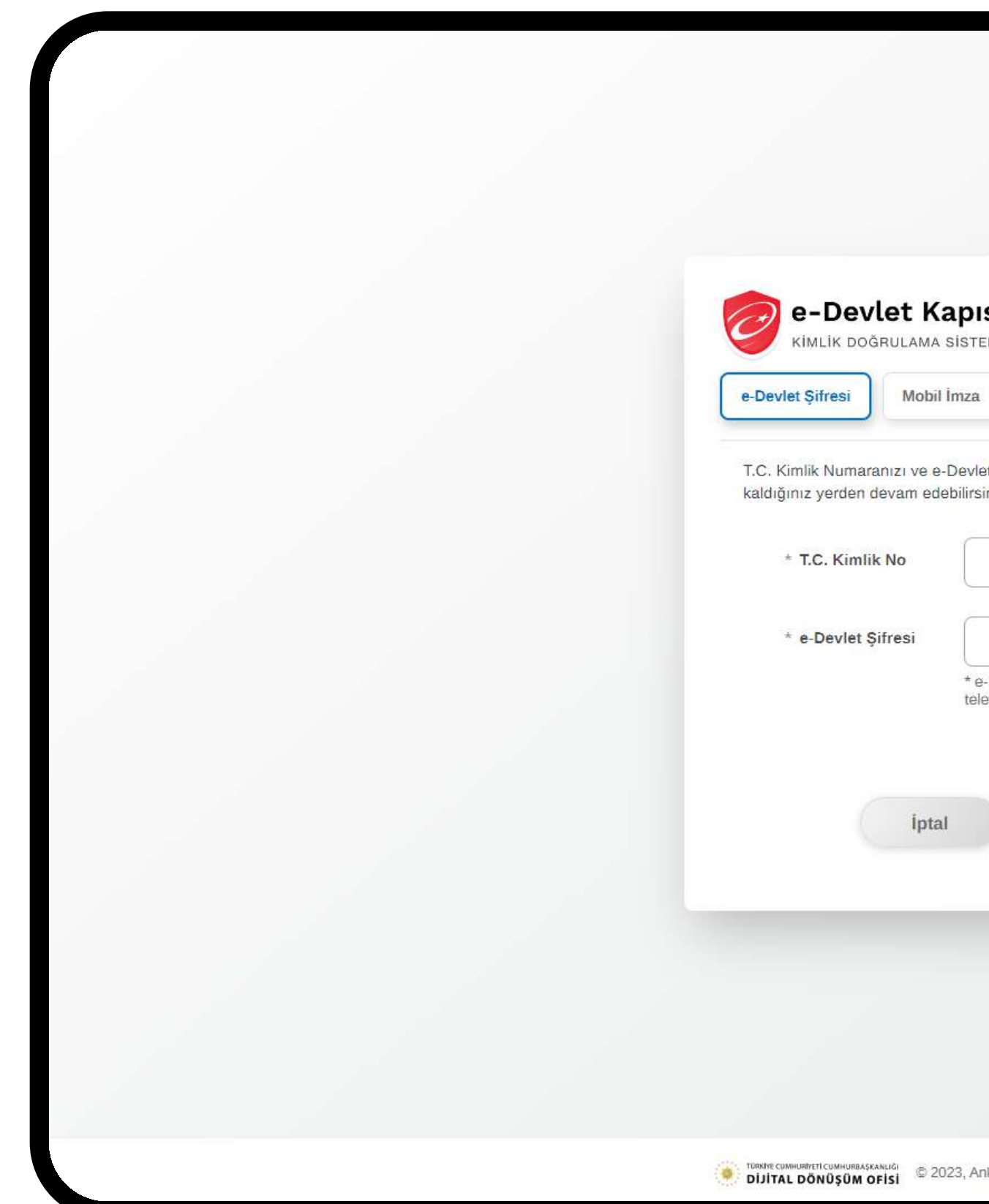

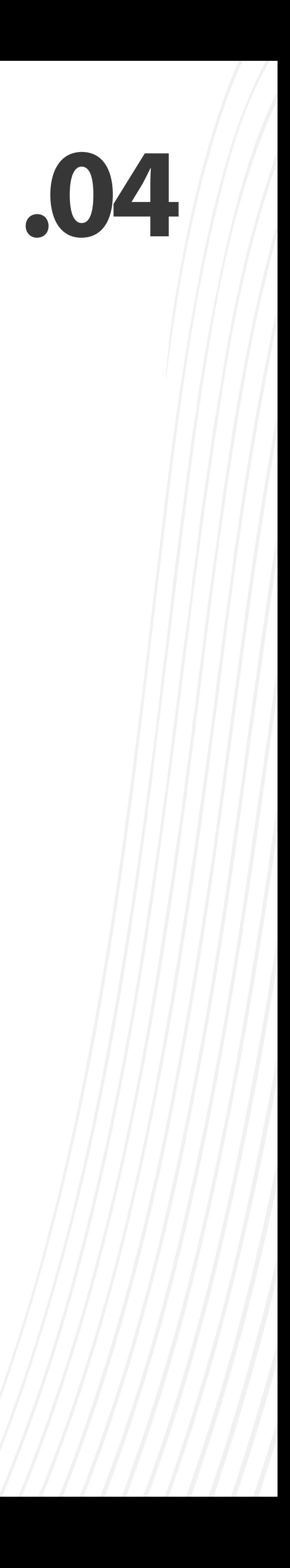

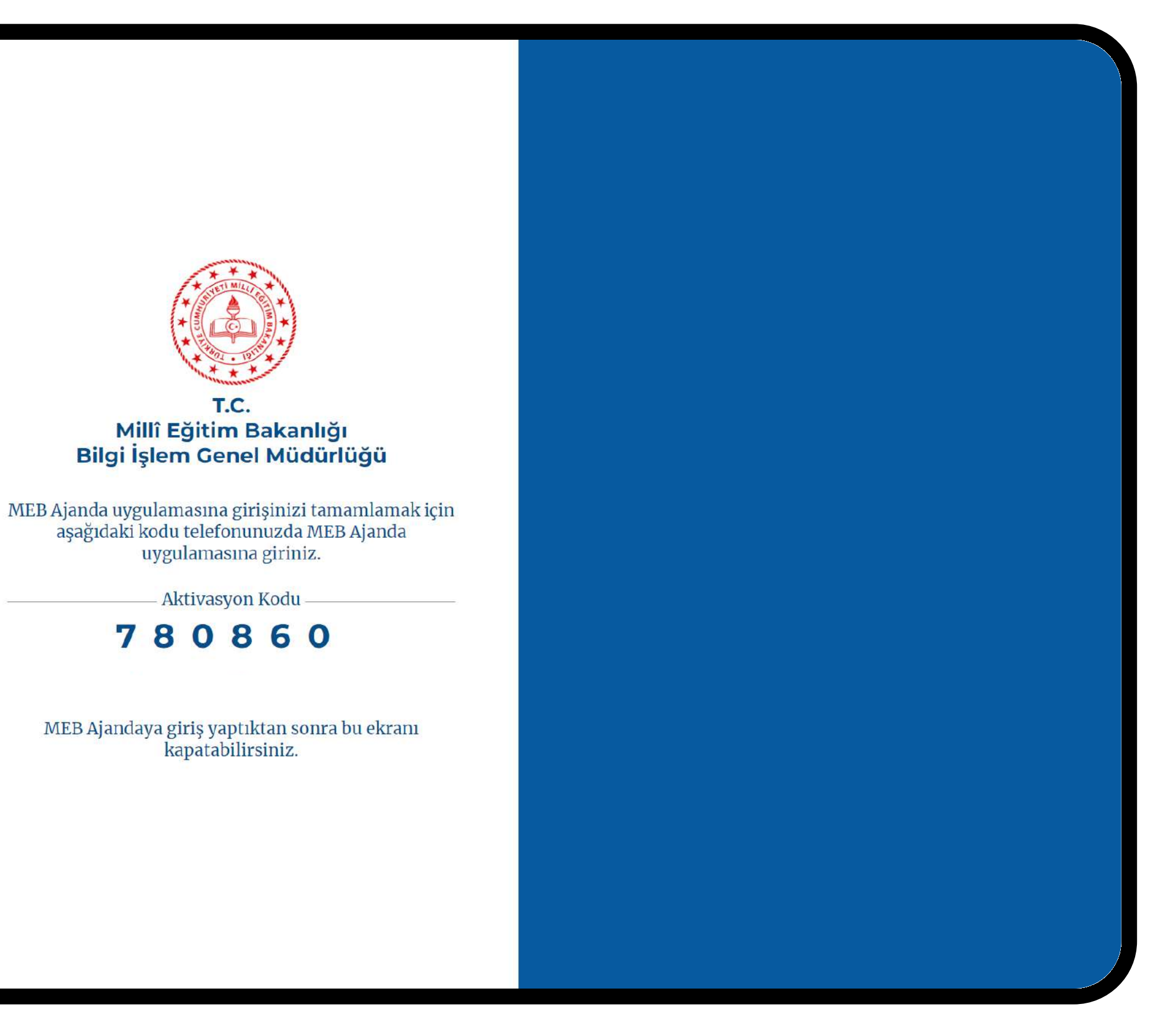

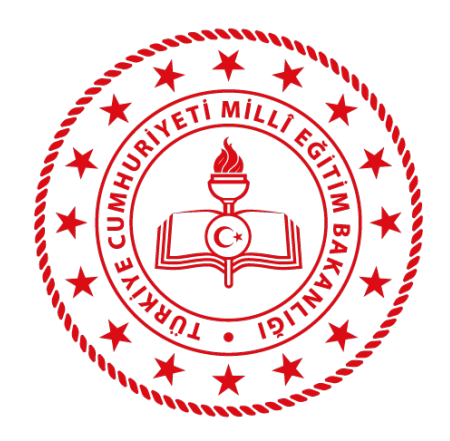

#### e-Devlet girişi yaptıktan sonra karşınıza, MEB Ajanda aktivasyon kodunun yer aldığı

#### aşağıdaki sayfa gelecektir.

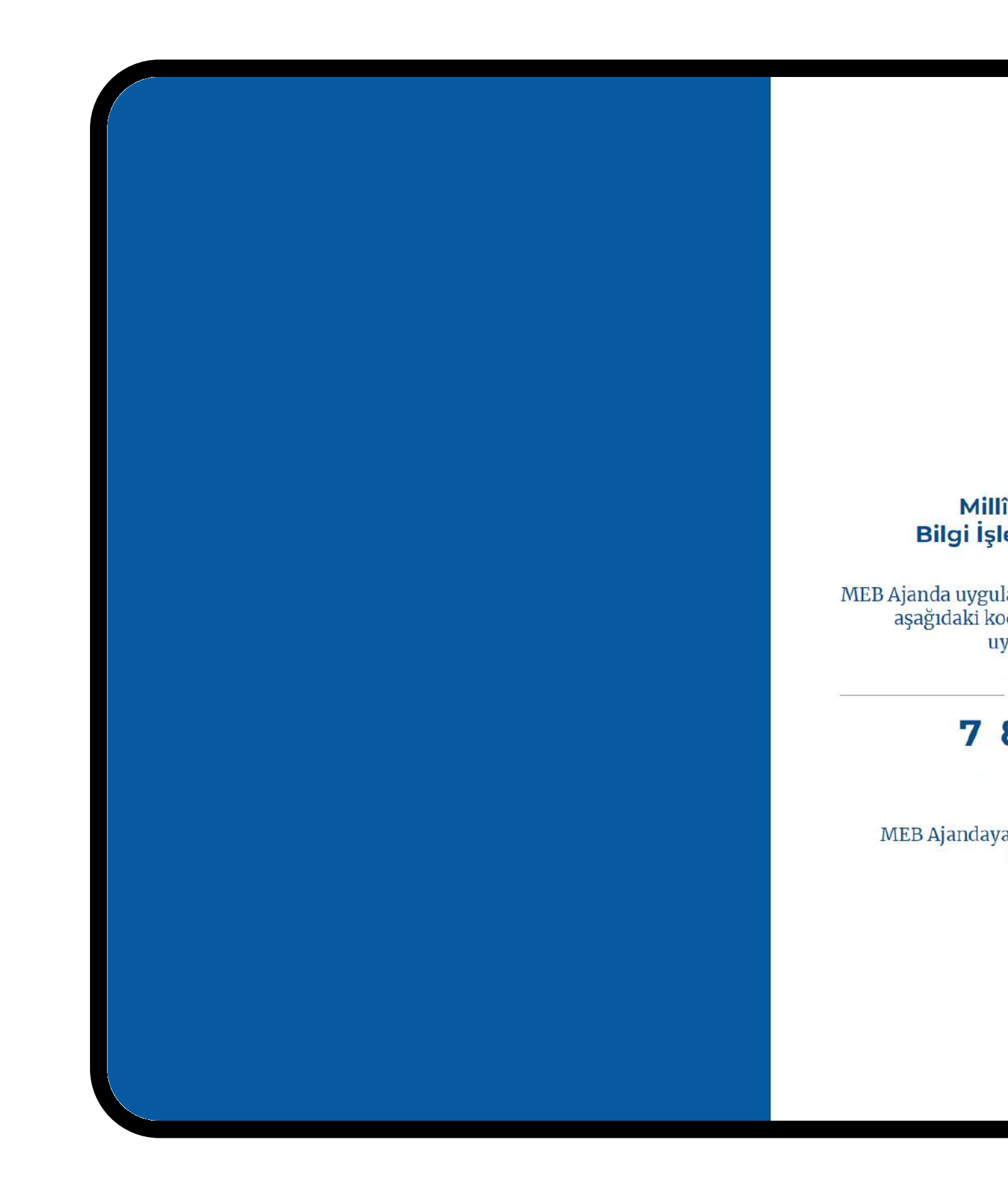

.05

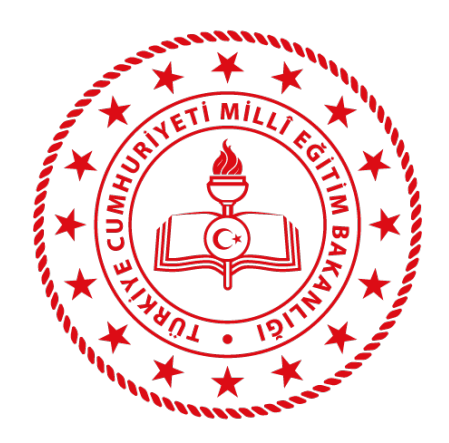

## Telefonunuzdan MEB Ajanda uygulamasını açın ve giriş ekranında TC Kimlik Numaranız ile beraber aktivasyon kodunu girerek MEB Ajandaya giriş yapınız.

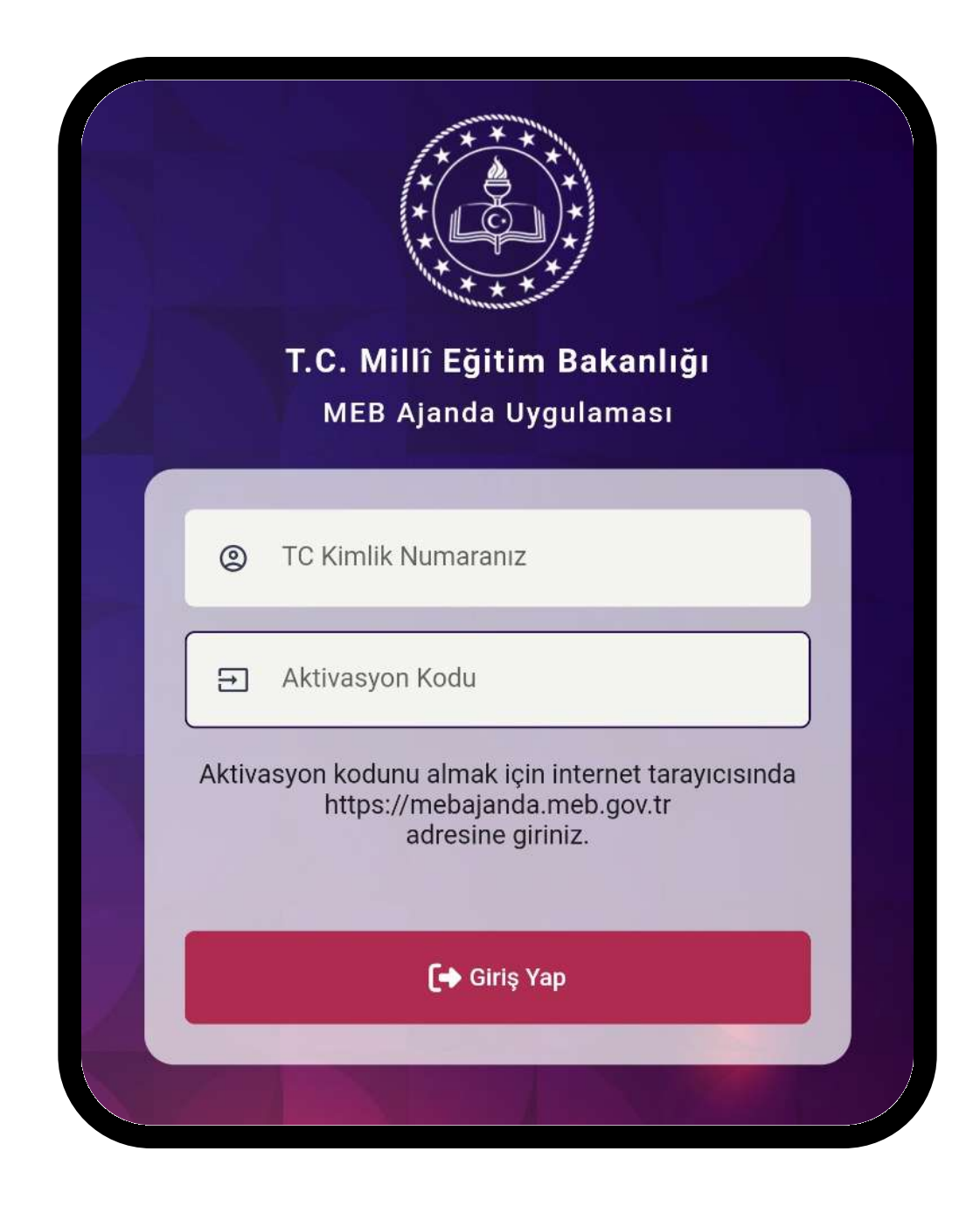

Uygulamaya giriş yaptıktan sonra karşınıza gelecek olan bildirim iznini onaylayın.

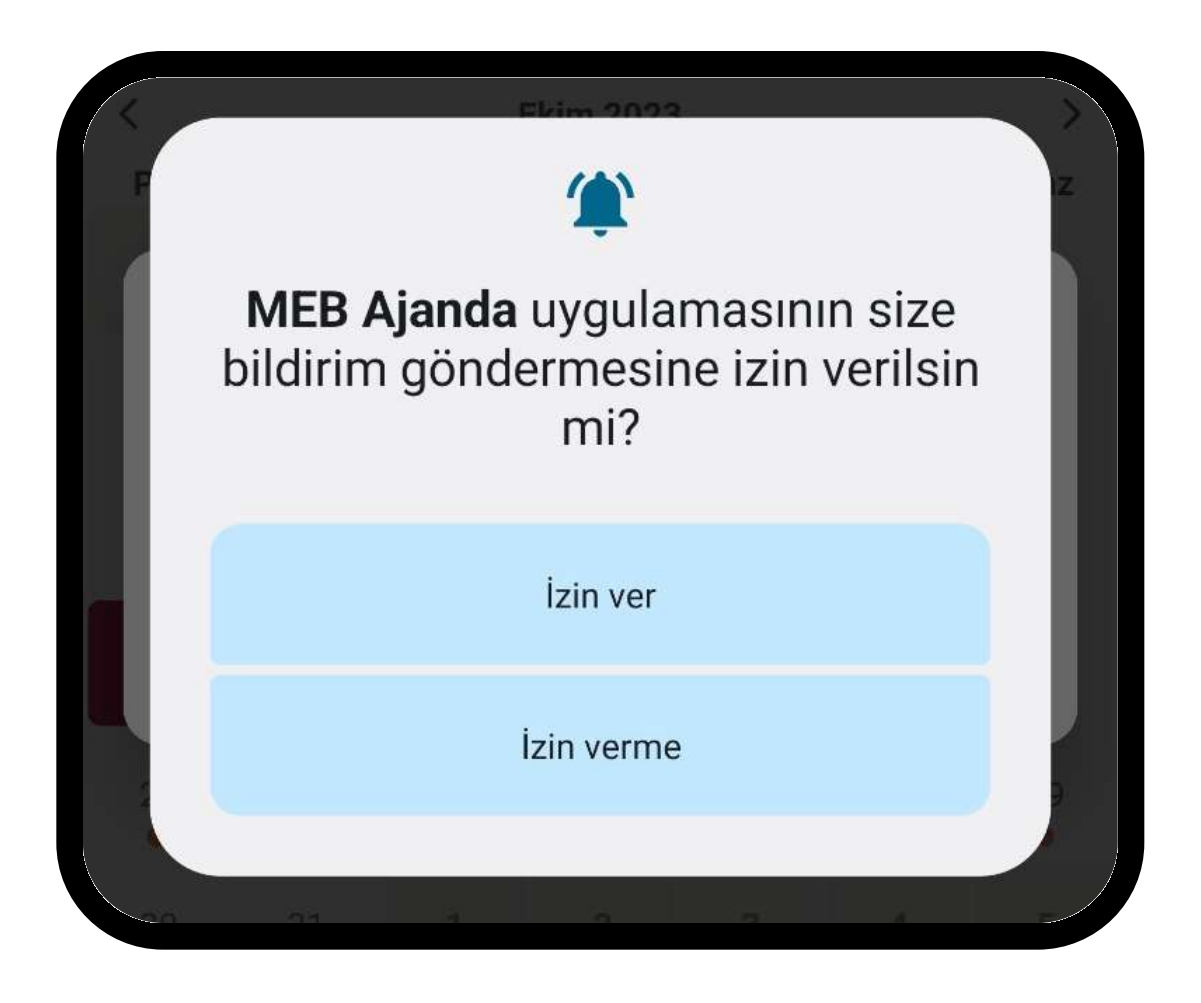

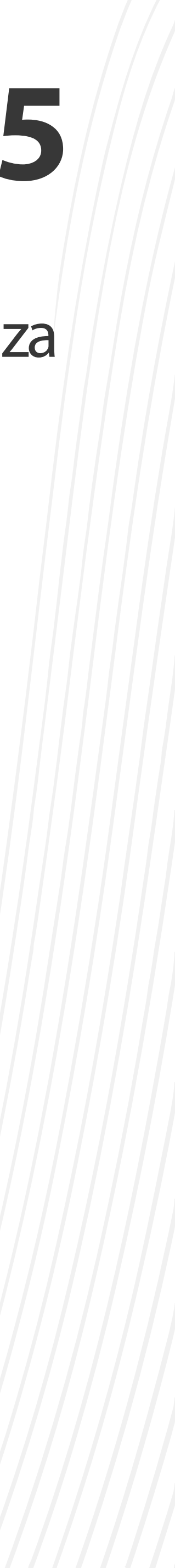

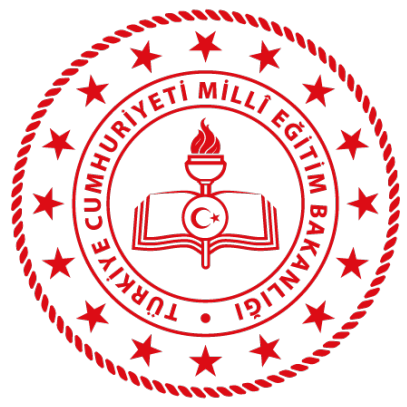

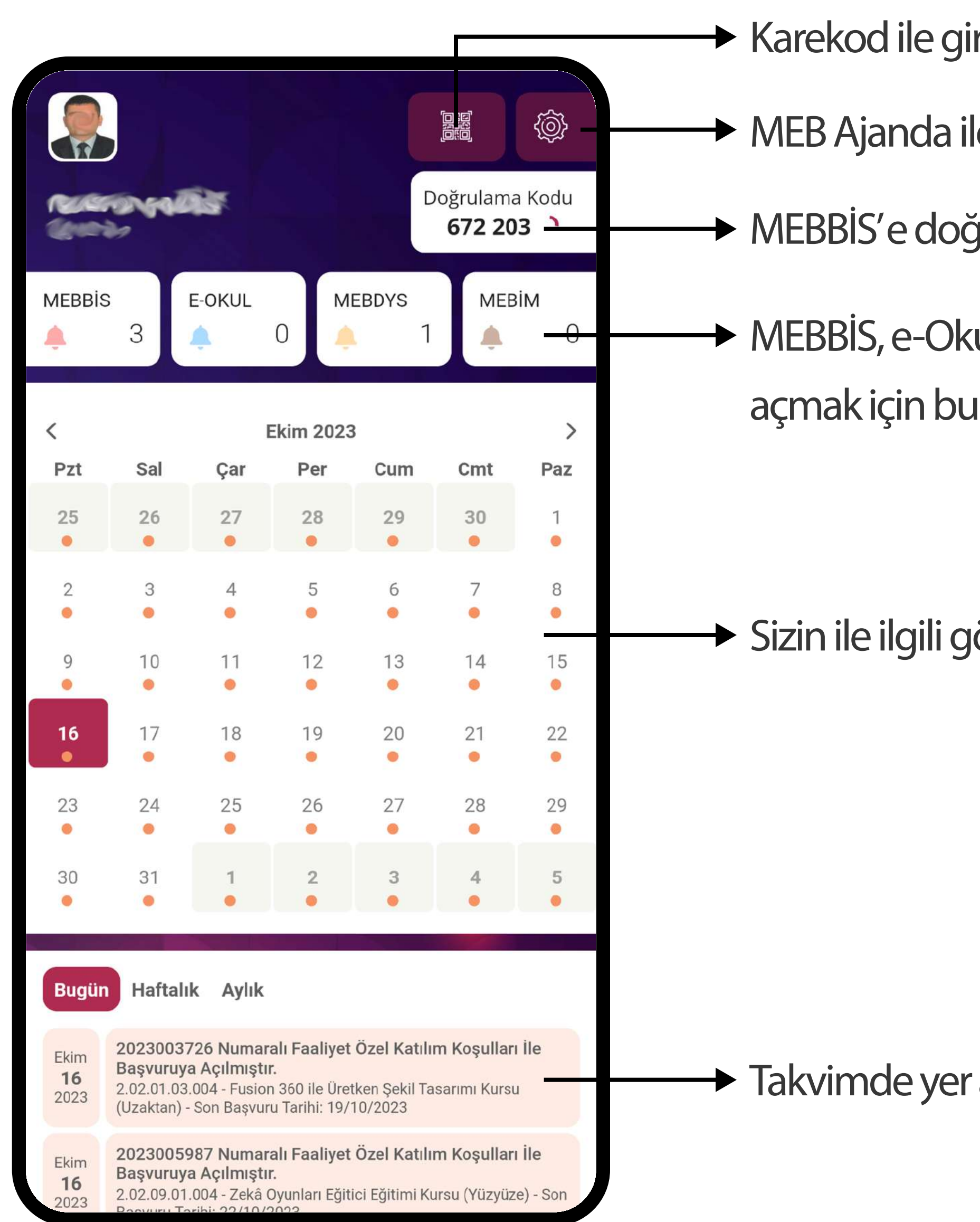

#### MEB Ajanda Ekran İşlevleri

Sizin ile ilgili gönderilmiş olan bildirimlere takvim üzerinden erişebilirsiniz.

- Karekod ile giriş yapmak için bu düğmeyi kullanın.
- MEB Ajanda ile ilgili ayarlara bu düğmeden ulaşabilirsiniz.
- MEBBİS' e doğrulama kodu ile girmek için buradaki kodu kullanın.
- MEBBİS, e-Okul ve DYS Web' de yer alan kullanıcılarınız ile oturum açmak için bu düğmeleri kullanın.

Takvimde yer alan bildirimlerin ayrıntılarını bu kısımda görebilirsiniz.

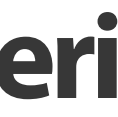

#### MEB Ajanda Kullanırken Karşılaşılabilecek Sorunlar

Cihazınıza bildirim gelmiyor ise cihazınızın ayarlar kısmında MEB Ajanda için bildirim

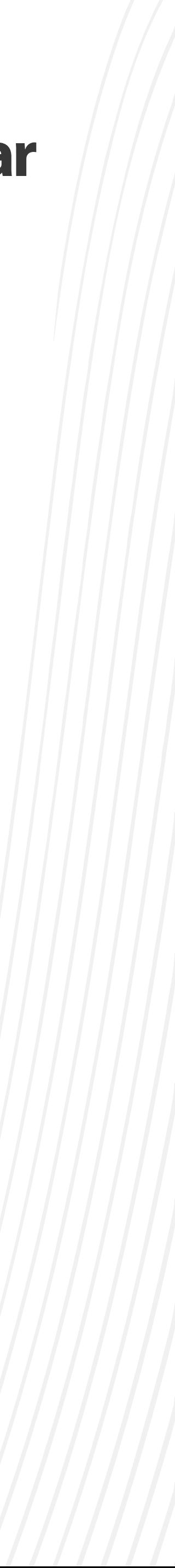

**• Doğrulama kodları MEBBİS'te kabul edilmiyor ise cihazınızın tarih ve saatinin doğru** olup olmadığını kontrol ediniz.

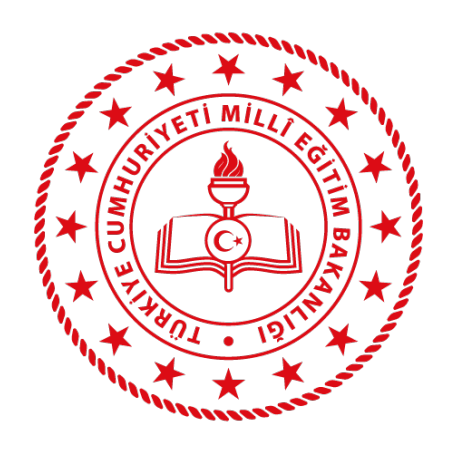

# izninin olup olmadığını kontrol ediniz.